### Cloudera Data Visualization 7.2.1

## **Custom Dates**

Date published: 2020-10-30 Date modified: 2024-02-29

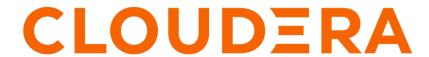

### **Legal Notice**

© Cloudera Inc. 2024. All rights reserved.

The documentation is and contains Cloudera proprietary information protected by copyright and other intellectual property rights. No license under copyright or any other intellectual property right is granted herein.

Unless otherwise noted, scripts and sample code are licensed under the Apache License, Version 2.0.

Copyright information for Cloudera software may be found within the documentation accompanying each component in a particular release.

Cloudera software includes software from various open source or other third party projects, and may be released under the Apache Software License 2.0 ("ASLv2"), the Affero General Public License version 3 (AGPLv3), or other license terms. Other software included may be released under the terms of alternative open source licenses. Please review the license and notice files accompanying the software for additional licensing information.

Please visit the Cloudera software product page for more information on Cloudera software. For more information on Cloudera support services, please visit either the Support or Sales page. Feel free to contact us directly to discuss your specific needs.

Cloudera reserves the right to change any products at any time, and without notice. Cloudera assumes no responsibility nor liability arising from the use of products, except as expressly agreed to in writing by Cloudera.

Cloudera, Cloudera Altus, HUE, Impala, Cloudera Impala, and other Cloudera marks are registered or unregistered trademarks in the United States and other countries. All other trademarks are the property of their respective owners.

Disclaimer: EXCEPT AS EXPRESSLY PROVIDED IN A WRITTEN AGREEMENT WITH CLOUDERA, CLOUDERA DOES NOT MAKE NOR GIVE ANY REPRESENTATION, WARRANTY, NOR COVENANT OF ANY KIND, WHETHER EXPRESS OR IMPLIED, IN CONNECTION WITH CLOUDERA TECHNOLOGY OR RELATED SUPPORT PROVIDED IN CONNECTION THEREWITH. CLOUDERA DOES NOT WARRANT THAT CLOUDERA PRODUCTS NOR SOFTWARE WILL OPERATE UNINTERRUPTED NOR THAT IT WILL BE FREE FROM DEFECTS NOR ERRORS, THAT IT WILL PROTECT YOUR DATA FROM LOSS, CORRUPTION NOR UNAVAILABILITY, NOR THAT IT WILL MEET ALL OF CUSTOMER'S BUSINESS REQUIREMENTS. WITHOUT LIMITING THE FOREGOING, AND TO THE MAXIMUM EXTENT PERMITTED BY APPLICABLE LAW, CLOUDERA EXPRESSLY DISCLAIMS ANY AND ALL IMPLIED WARRANTIES, INCLUDING, BUT NOT LIMITED TO IMPLIED WARRANTIES OF MERCHANTABILITY, QUALITY, NON-INFRINGEMENT, TITLE, AND FITNESS FOR A PARTICULAR PURPOSE AND ANY REPRESENTATION, WARRANTY, OR COVENANT BASED ON COURSE OF DEALING OR USAGE IN TRADE.

# **Contents**

| Managing custom dates           | 4  |
|---------------------------------|----|
| Creating new custom date ranges | 5  |
| Cloning custom date ranges      | 12 |
| Deleting custom date ranges     | 13 |

Cloudera Data Visualization Managing custom dates

## **Managing custom dates**

#### **About this task**

Cloudera Data Visualization enables you to define custom sets of date ranges, and anchor them to a specific date and time. For real-time filters, you can anchor the filters to today, or to now.

You can then use these custom sets of date ranges on dashboards to filter time-based data, and help you analyze streaming input.

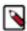

**Note:** This feature is only available to users with administrative privileges.

To use the Manage Custom Dateranges interface, follow these steps:

#### **Procedure**

1. Click the Gear icon on the main navigation bar to open the Administration menu and select Custom Dates.

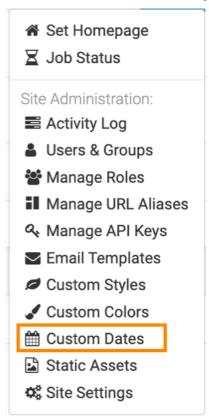

- 2. You have the following options in the Manage Custom Dateranges interface:
  - Click NEW CUSTOM DATERANGE to create a new asset. For more information, see Creating new custom date ranges.
  - Click the Pencil icon to edit the parameters of a set of dateranges, or to start the cloning process. For more information, see *Cloning custom date ranges*.
  - Click the Trashcan icon to delete the asset. For more information, see Deleting custom date ranges.

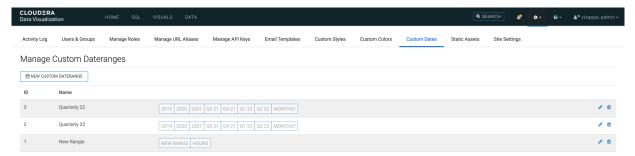

#### **Related Information**

Creating new custom date ranges Cloning custom date ranges Deleting custom date ranges

## **Creating new custom date ranges**

#### About this task

To create a new set of custom date range, you must define each custom range in turn.

Here, we demonstrate how to build a set of custom date ranges called My Date Range Set. We define the first one date range, 3 min, in detail. Then, we define the rest of them in similar manner.

Follow these steps:

#### **Procedure**

1. Click the Gear icon on the main navigation bar to open the Administration menu and select Custom Dates.

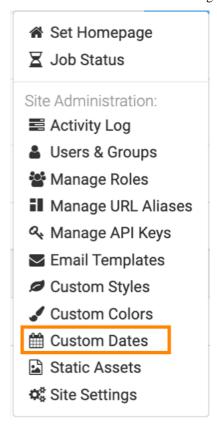

- 2. In the Manage Custom Dateranges interface, click NEW CUSTOM DATERANGE.
- 3. In the Custom Date interface, enter the Name of the custom date.

In this example, My Date Range is used.

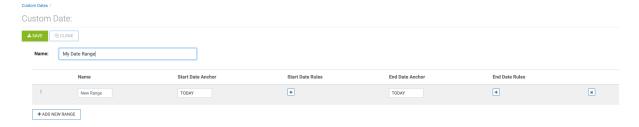

- **4.** In the list of ranges, define the first range:
  - a) Enter the Name of the new range.
  - b) Under Start Date Anchor, select one of the options:
    - Anchor to Today (default)
    - · Anchor to Now
    - Anchor to Date, which is the current date by default. To specify an alternate date, click in the edit field and select from the calendar interface.
    - Anchor to Time, which is the current timestamp by default. To specify an alternate timestamp, click in the edit field and select from the calendar and time interface.

#### Click APPLY.

- c) Under Start Date Rules, click the Plus icon and proceed to specify the first stat date rule:
  - Click the text box with operations (Add) and select the operation for the date rule:
    Add (default), Subtract, Startof, or Endof.
  - Click the text box with numbers, and select the appropriate time offset.
  - Click the text box with units, and select one of the time units from the menu:

Seconds, Minutes, Hours, Days, Weeks, Months, Years, or Quarters (default). We selected Minutes.

This completes the specification of the first start date rule.

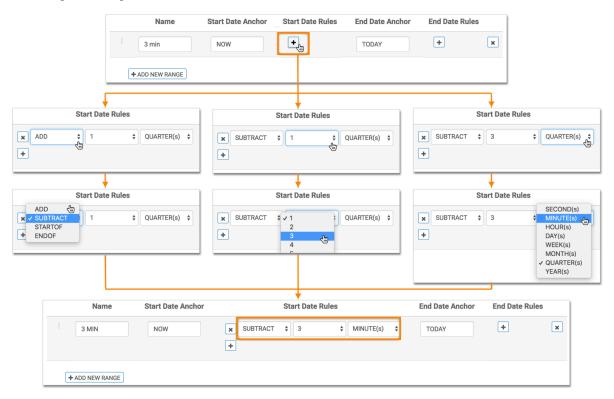

To delete or remove a rule, click the Delete icon beside the rule.

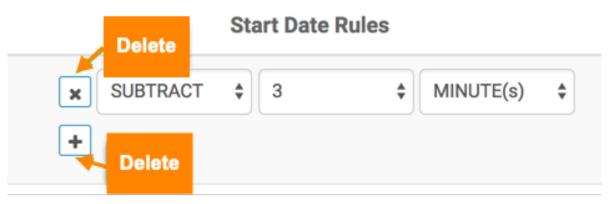

- d) Under End Date Anchor, select one of the options:
  - Anchor to Today (default)
  - Anchor to Now
  - Anchor to Date, which is the current date by default. To specify an alternate date, click in the edit field and select from the calendar interface.
  - Anchor to Time, which is the current timestamp by default. To specify an alternate timestamp, click in the edit field and select from the calendar and time interface.

This works just like the Start Date Anchor.

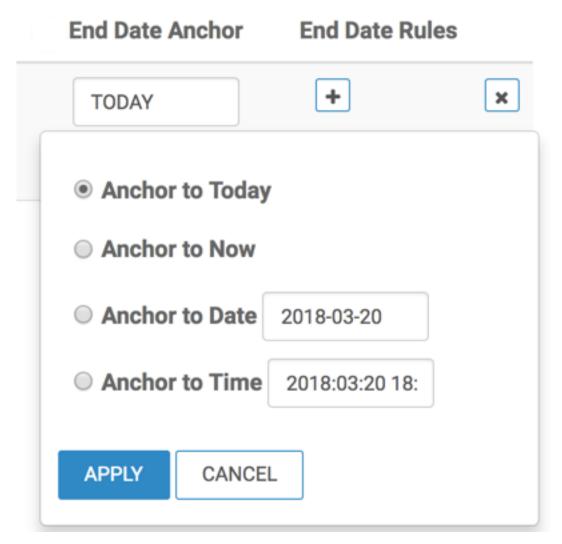

#### Click APPLY.

e) Under End Date Rules, click the Plus icon.

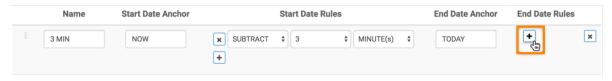

Proceed to specify the first rule:

- Click the text box with operations (Add), and select the operation for the date rule:
  - Add (default), Subtract, Startof, or Endof
- Click the text box with numbers, and select the appropriate time offset.
- Click the text box with units, and select one of the time units from the menu:

Seconds, Minutes, Hours, Days, Weeks, Months, Years, or Quarters (default).

This completes the specification of the first end date rule.

To delete or remove a rule, click the Delete icon beside the rule.

To delete or remove a rule, click the Delete icon beside the rule.

f) To remove the entire date range, click Remove icon at the end of the row that specifies the date range.

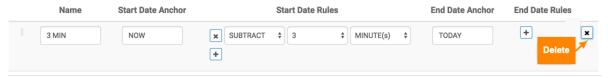

**5.** Click SAVE at the top of the interface to save the first date range.

- **6.** Following the earlier steps, create additional dateranges and click SAVE.
  - In this example, the following dateranges have been created:
  - 3 min5 min, 10 min, 15 min, 30 min, 1 hr, 3 hr, 6 hr, 9 hr, 12 hr, 1 day, 3 day, 5 day, 1 wk, 2 wk, 1 month, 2 month, 1 quarter, 2 quarter, 1 year, 2 year, 3 year

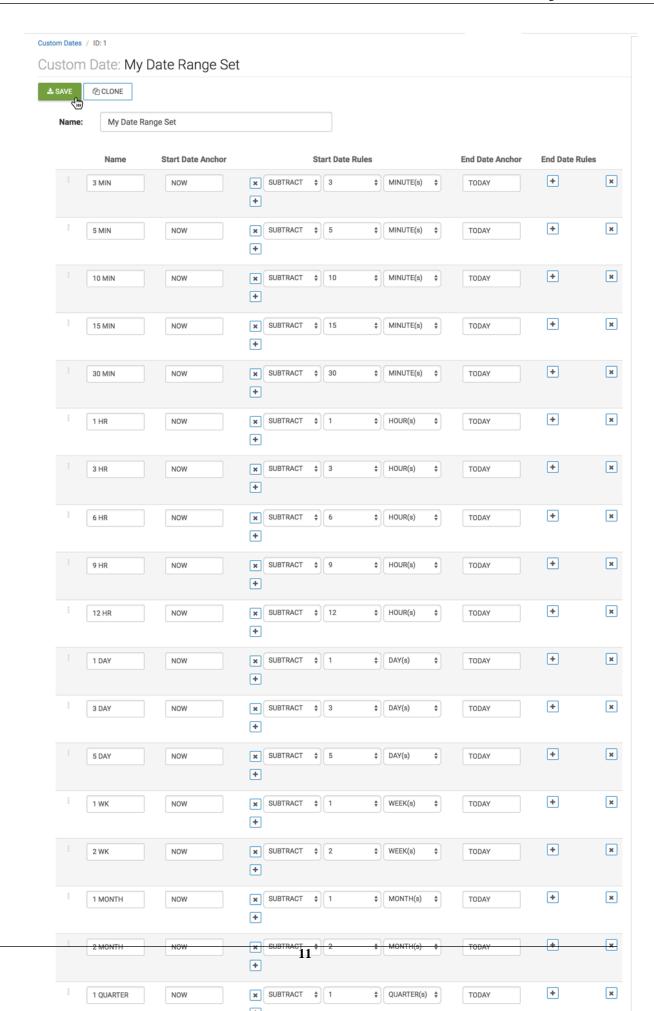

Cloudera Data Visualization Cloning custom date ranges

#### Results

In the Manage Custom Dateranges interface, you can see that the list contains the new set, My Date Range, with all defined ranges.

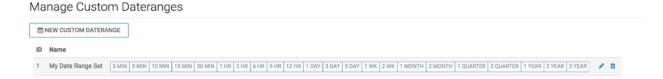

### Cloning custom date ranges

#### About this task

To create a new set of custom date ranges based on an existing one, you can make a clone of a set, and edit it. In this example it is demonstrated how to create My Date Range Set - Fine Control, a subset of My Date Range Set that features dateranges from 3 minutes to 1 hour.

Follow these steps:

#### **Procedure**

1. In the Manage Custom Dateranges interface, click Pencil icon next to the set of date ranges to clone.

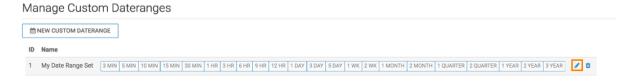

- 2. In the Custom Date interface, click the Clone button.
- 3. Change the Name field.

In this example, Clone of My Date Range Set is renamed to My Date Range Set - Fine Control.

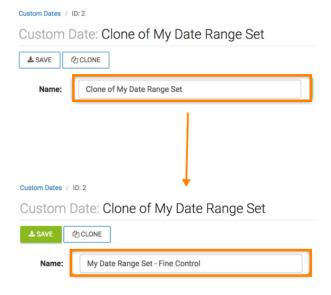

**4.** In the list of ranges, delete the elements longer than 1 hour.

Cloudera Data Visualization Deleting custom date ranges

5. Click Save at the top of the interface.

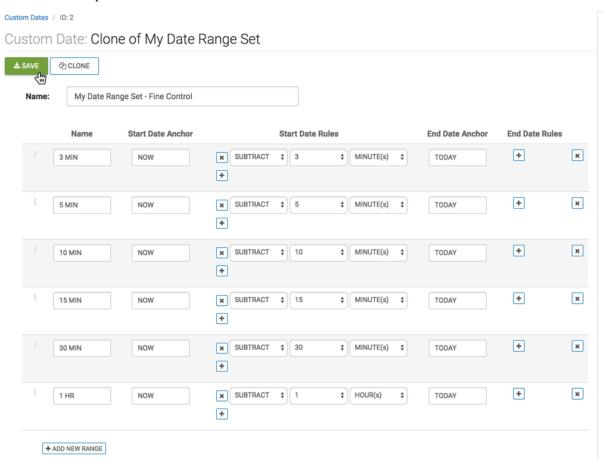

6. Click Custom Dates at the top of the interface.

In the Manage Custom Dateranges interface, you can see that the list contains the new set, My Date Range Set - Fine Control, with a shorter list of ranges than the original set.

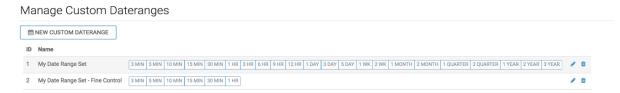

7. Create another set based on My Date Range Set, this time with dateranges of 1 Day or greater. Name it My Date Range Set - Gross Control.

### **Deleting custom date ranges**

#### **About this task**

To delete set of custom date ranges, follow these steps:

Cloudera Data Visualization Deleting custom date ranges

#### **Procedure**

In the Manage Custom Dateranges interface, click Trashcan icon next to the set of date ranges to delete.
 We are deleting My Date Range Set - Gross Control.

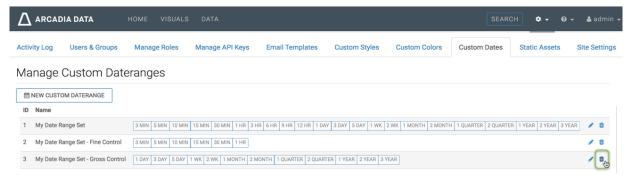

2. In the Delete Confirmation window modal, type DELETE, and then click the Delete button.

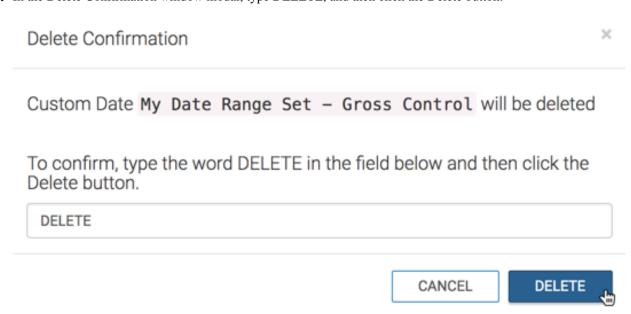

#### Results

In the Manage Custom Dateranges interface, notice that the list no longer has the deleted set.

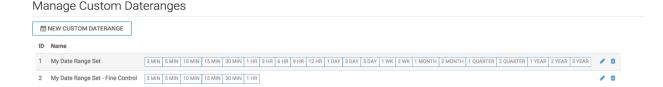